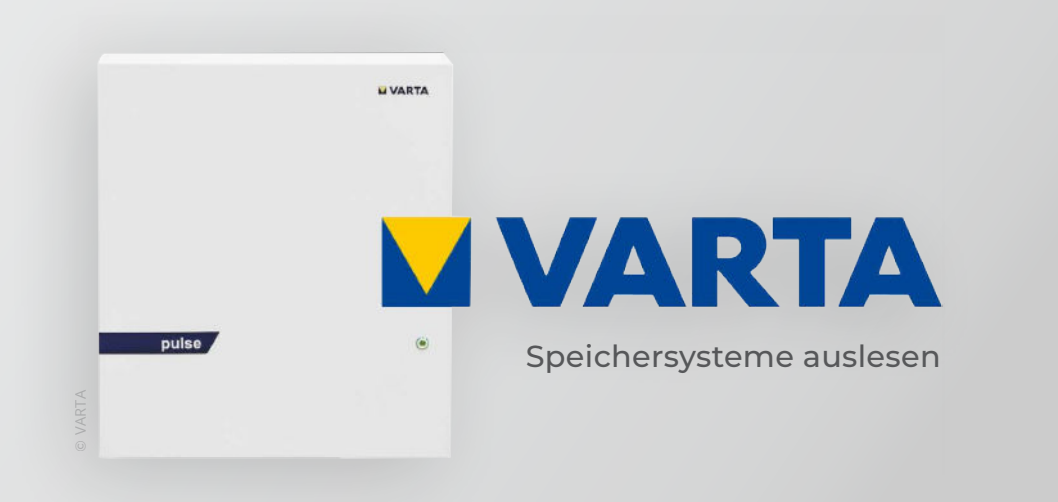

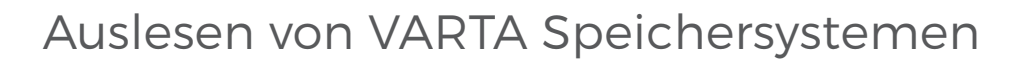

Nachfolgende Anleitung erklärt die Anwendung und Parametrierung zum Auslesen von Varta Speichersystemen zur Integration der Batteriedaten in das SMARTFOX Monitoring.

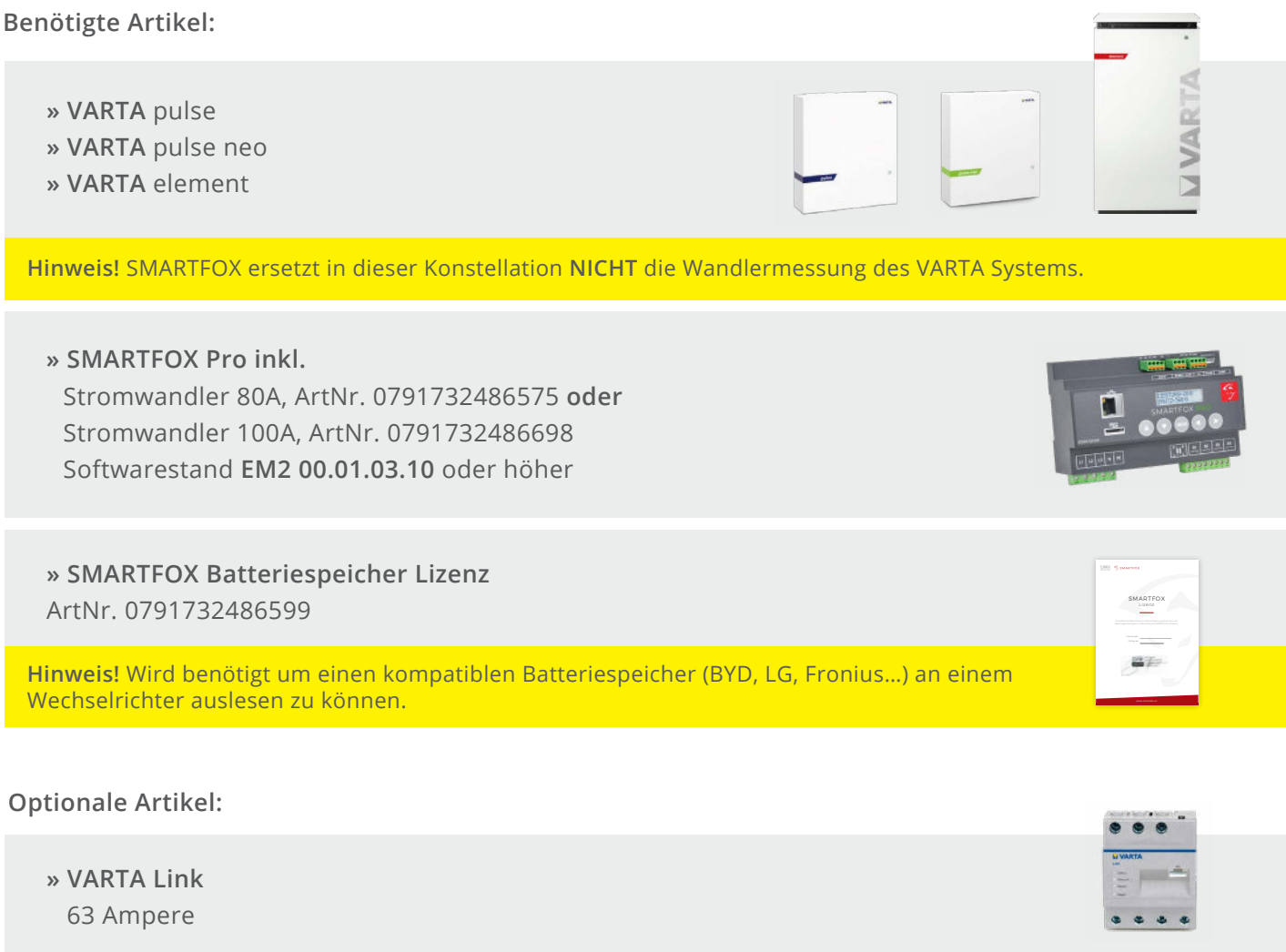

**SMARTFOX®** 

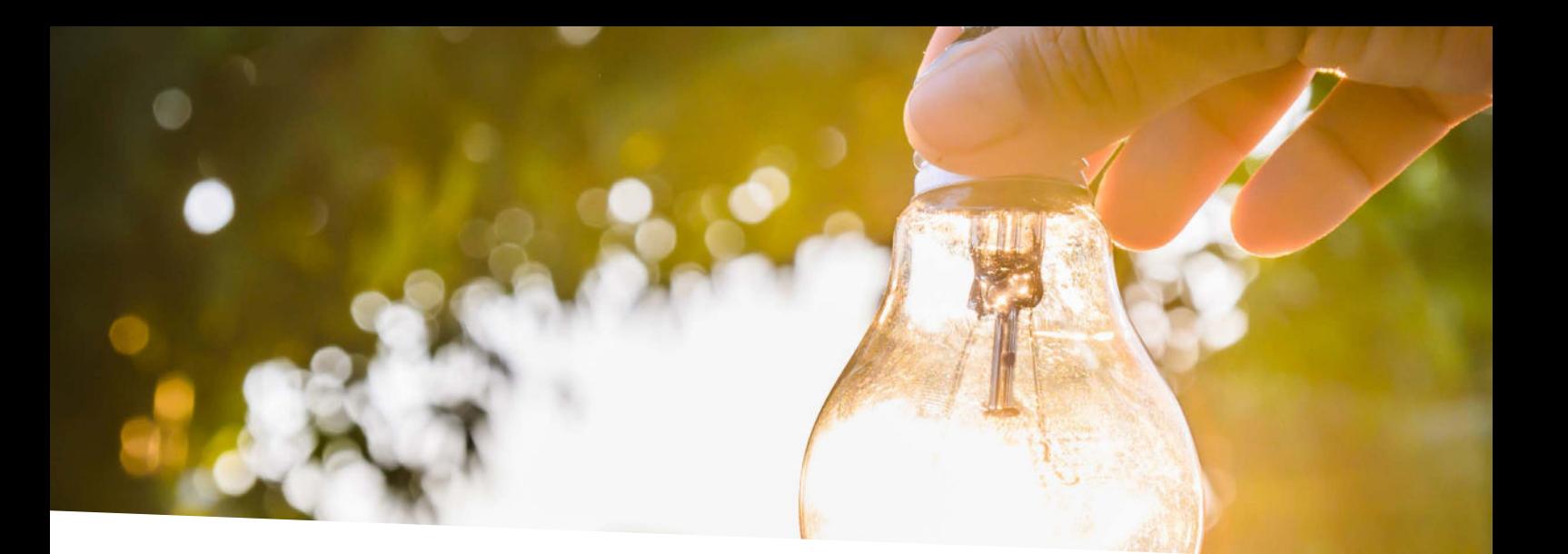

## Inhaltsverzeichnis

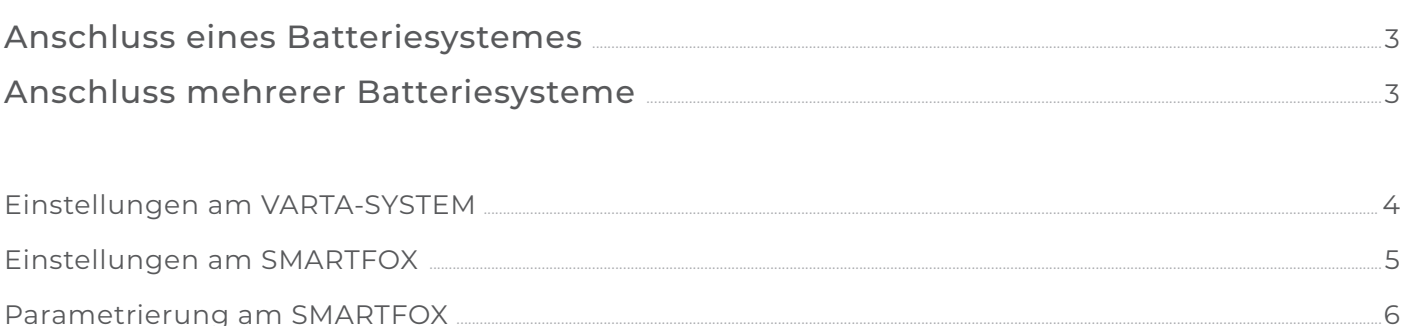

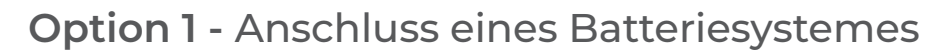

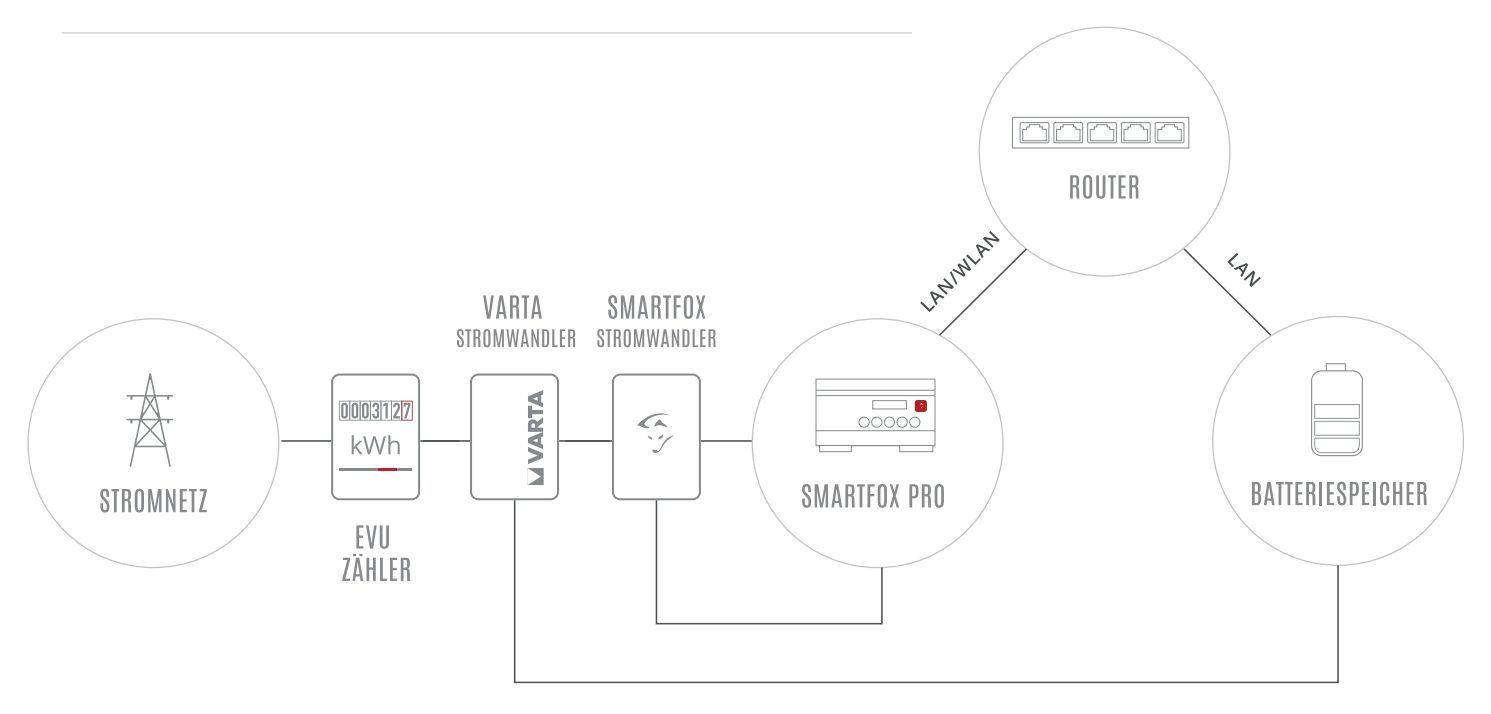

**Option 2 -** Anschluss mehrerer Batteriesysteme

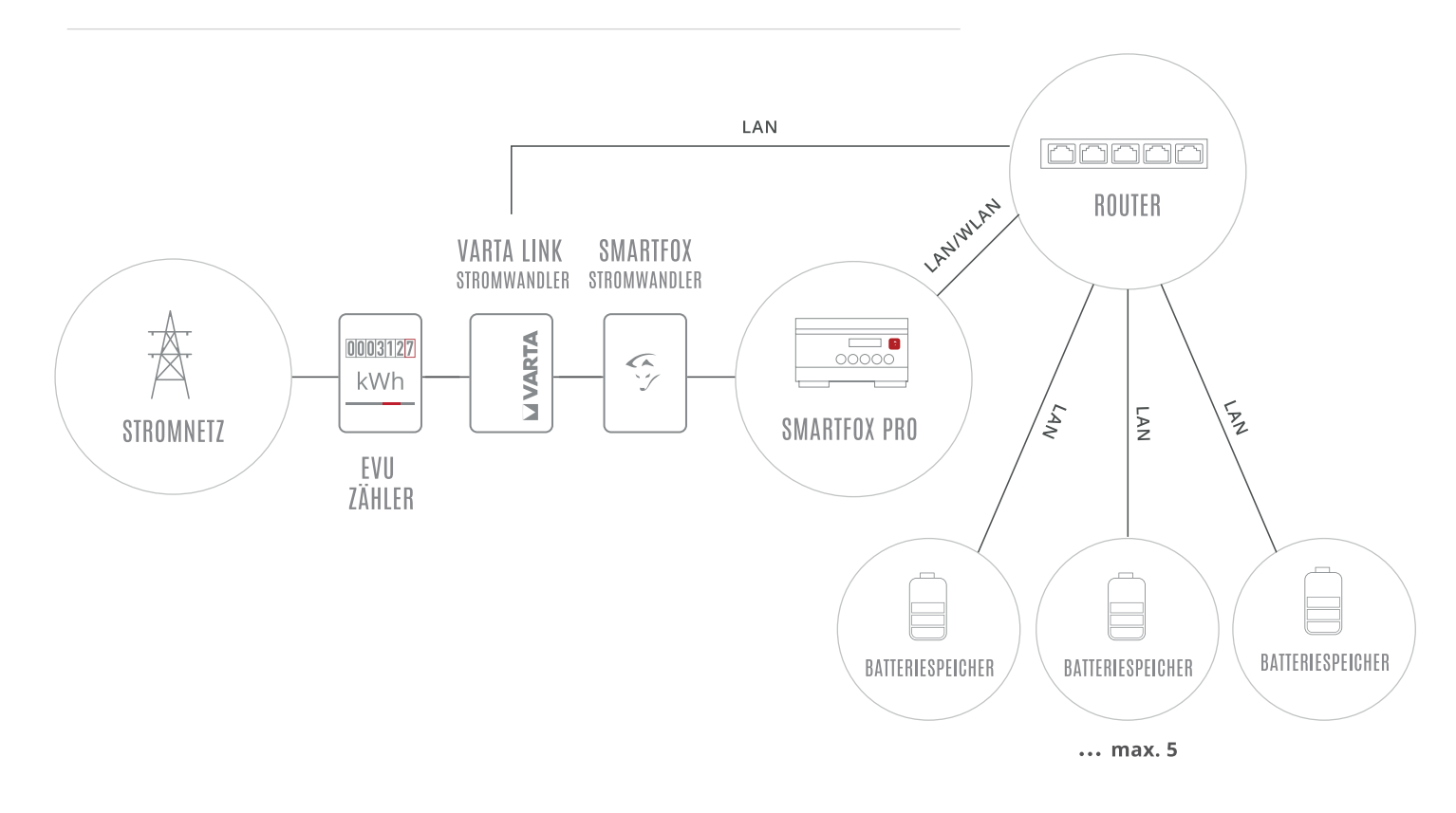

**Hinweis!** SMARTFOX stellt die Summe der Batterien dar. Einzelanzeige nicht möglich.

Die nachfolgenden Punkte beschreiben nur die zur Kommunikation erforderlichen Einstellungen. Die grundlegende Inbetriebnahme und Details zu den Parametern finden Sie in der VARTA Installationsanleitung.

- 1. Rufen Sie das lokale Webinterface des Batteriesystems über z.B. http://varta123456789 oder die IP Adresse des Geräts auf. SERIENNUMMER
- 2. Loggen Sie sich mit dem Installateur Passwort \*\*\*\* am lokalen Webinterface des Batteriesystems ein. Die Einstellungen müssen durch eine zertifizierte Fachkraft durchgeführt werden.

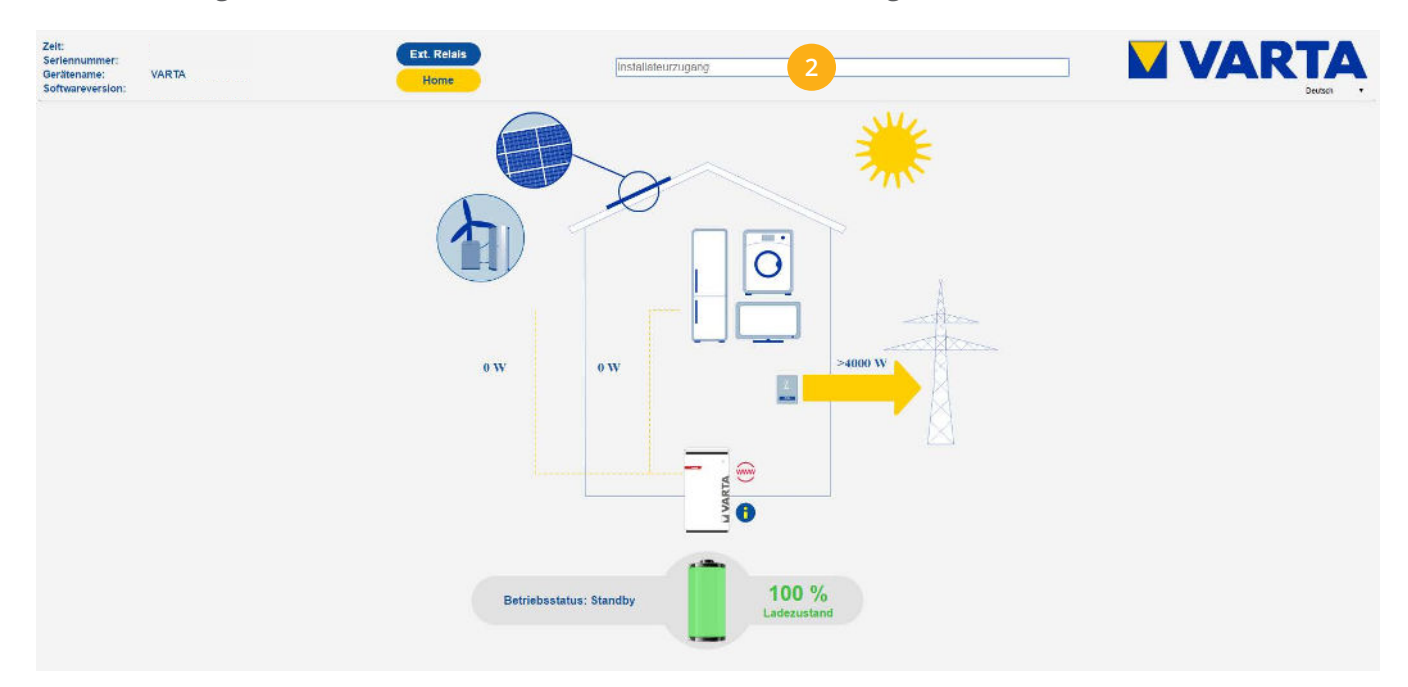

- Öffnen Sie die Einstellungsebene des Batteriesystems. **3.**
- 4. Untermenü "Netzwerk" öffnen
- 5. Vergeben Sie eine freie statische IP-Adresse im Adressbereich des Routers. Deaktivieren Sie dazu das Häkchen "DHCP aktivieren" und passen Sie die Adressen nach Bedarf an.
- 6. Mit "Übernehmen" bestätigen.

**Hinweis!** Sind mehrere Speichersysteme im Einsatz (Anschlussoption 2) ist am Varta Link eine statische IP-Adresse einzustellen.

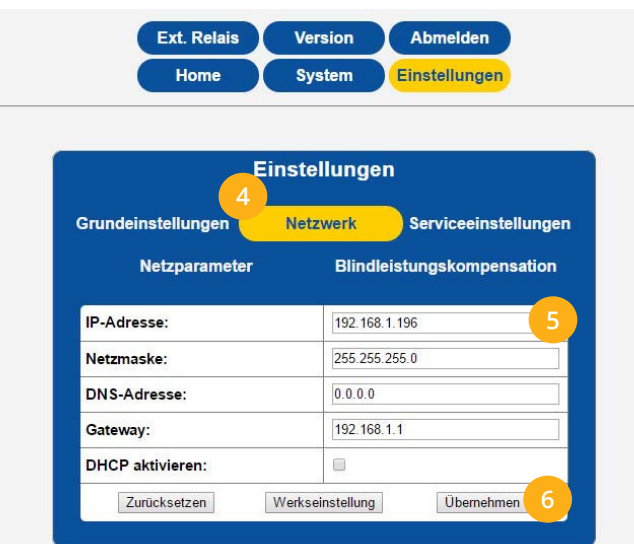

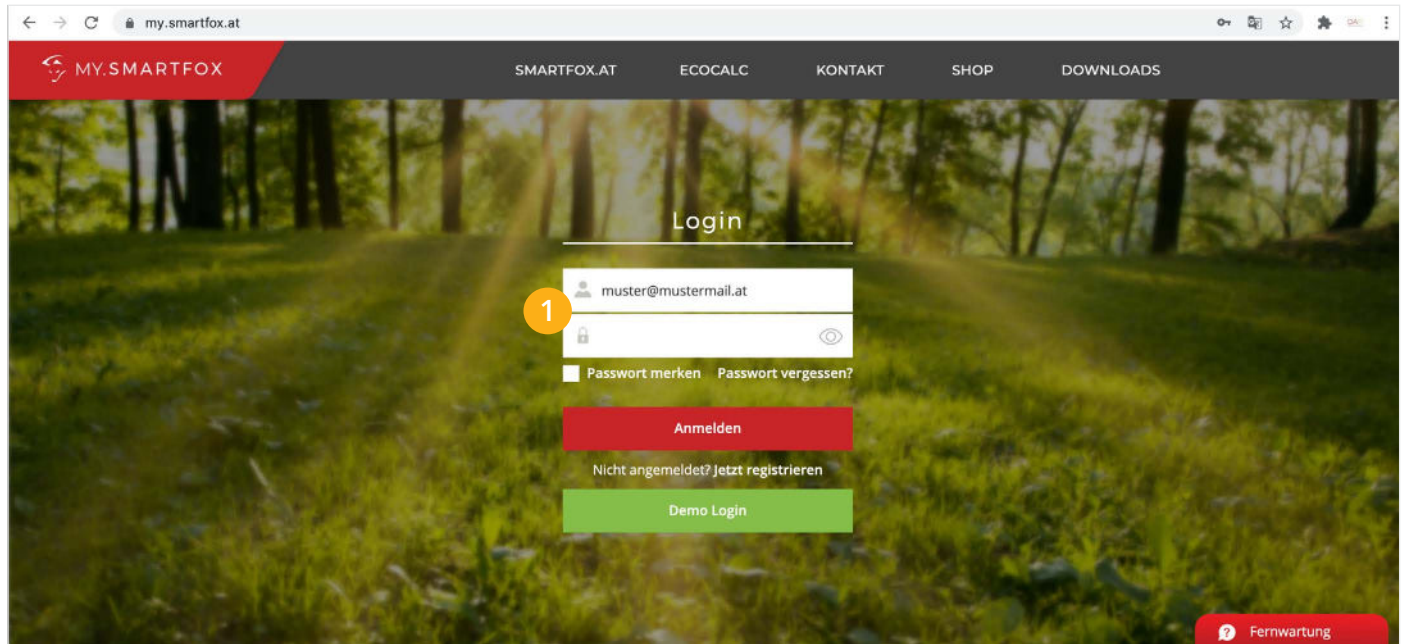

## **1.** Im Webportal unter my.smartfox.at anmelden bzw. registrieren

**2.** Im Menü "Einstellungen" den Untermenüpunkt "Meine Geräte" wählen.

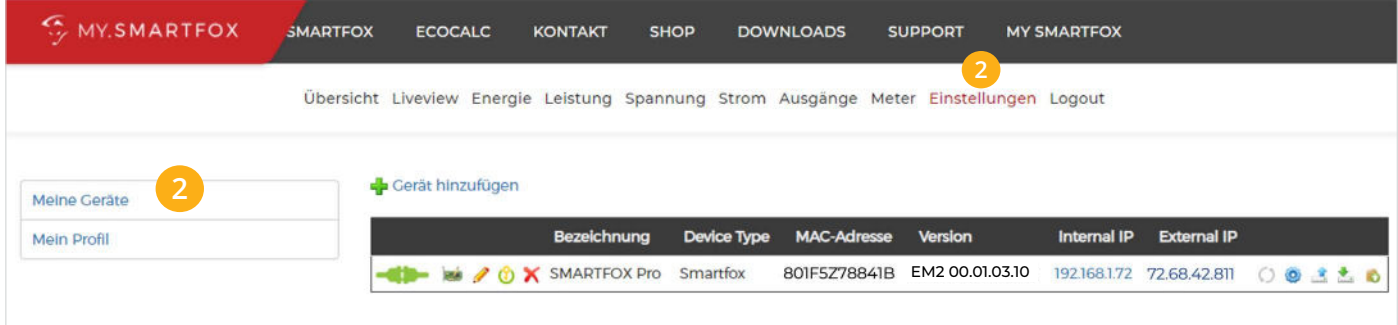

Ist das Gerät online (grünes Steckersymbol), erscheint das Lizenz Icon. **3.** Durch Klicken auf das Lizenz Icon (Schlüssel) öffnen Sie die Lizenz-Übersicht

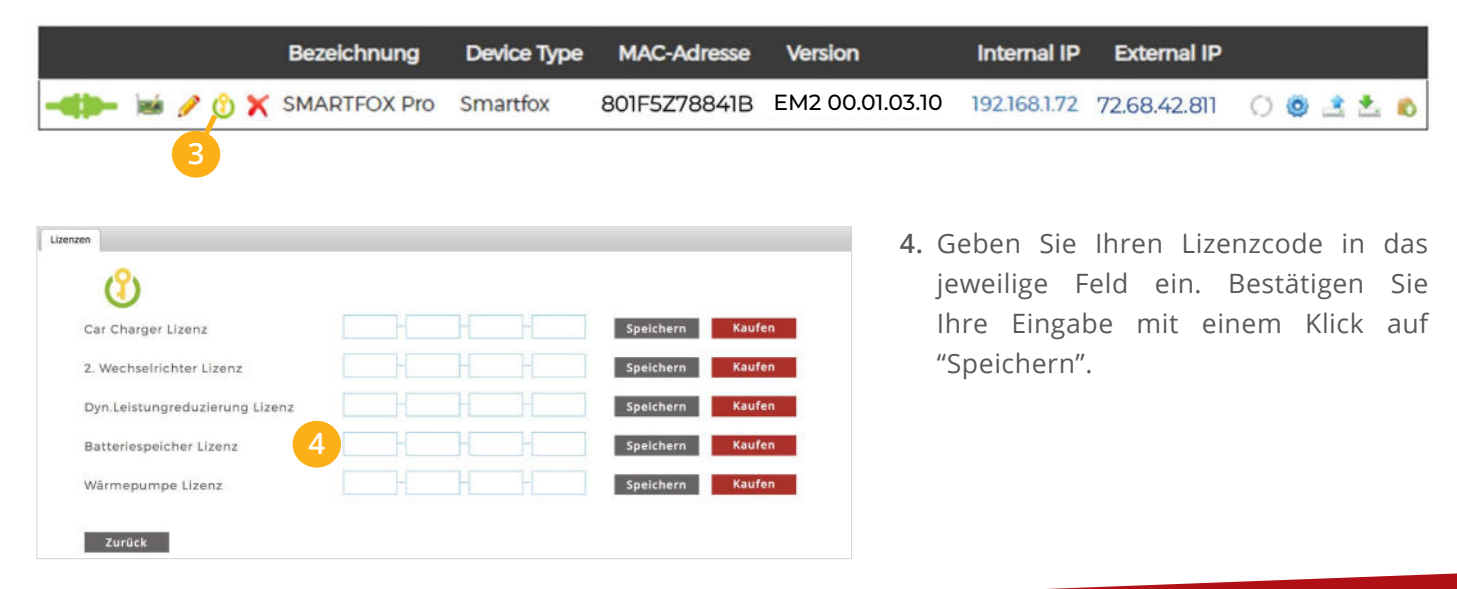

Die folgenden Schritte zeigen die Parametrierung über das Webportal my.smartfox.at, alle Einstellungen können auch direkt am Gerät oder über die IP-Adresse (lokal) bzw. den WIFI-Access-Point des SMARTFOX ausgeführt werden.

1. Durch Klicken auf das Zahnradsymbol die "Geräteparametrierung" öffnen.

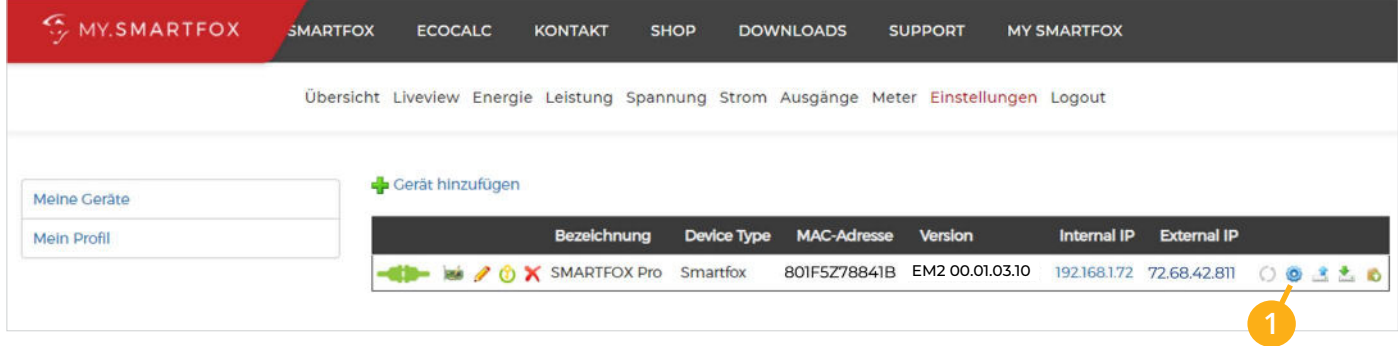

- 2. Untermenü "Batterie" öffnen.
- Auf das Symbol + klicken, um die Einstellungen der Batterie zu öffnen. **3.**
- 4. Im Dropdown Menü "VARTA" wählen.

Die auf **Seite 4, Punkt 5** vergebene statische IP Adresse des Varta Speichers eintragen. Sind mehrere Speicher integriert, ist die statische IP Adresse des VARTA Link einzutragen.

Mit "OK" bestätigen. **5.**

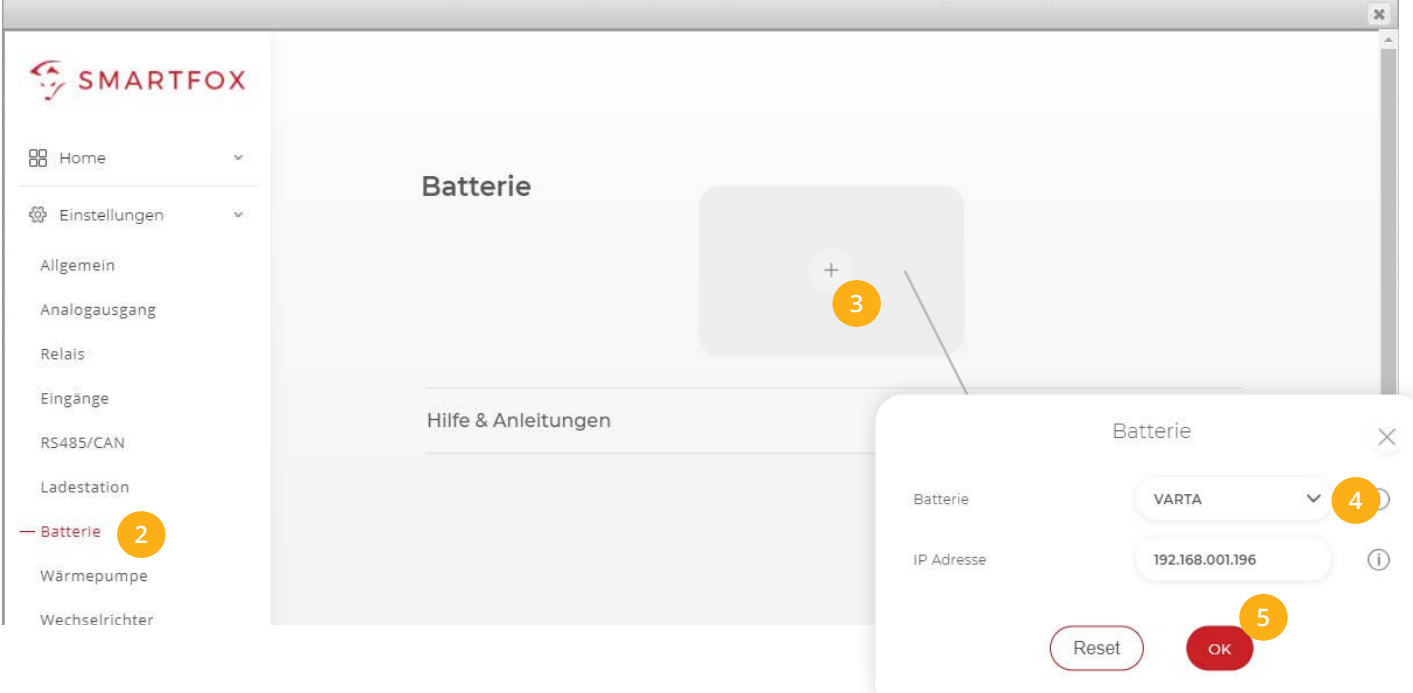

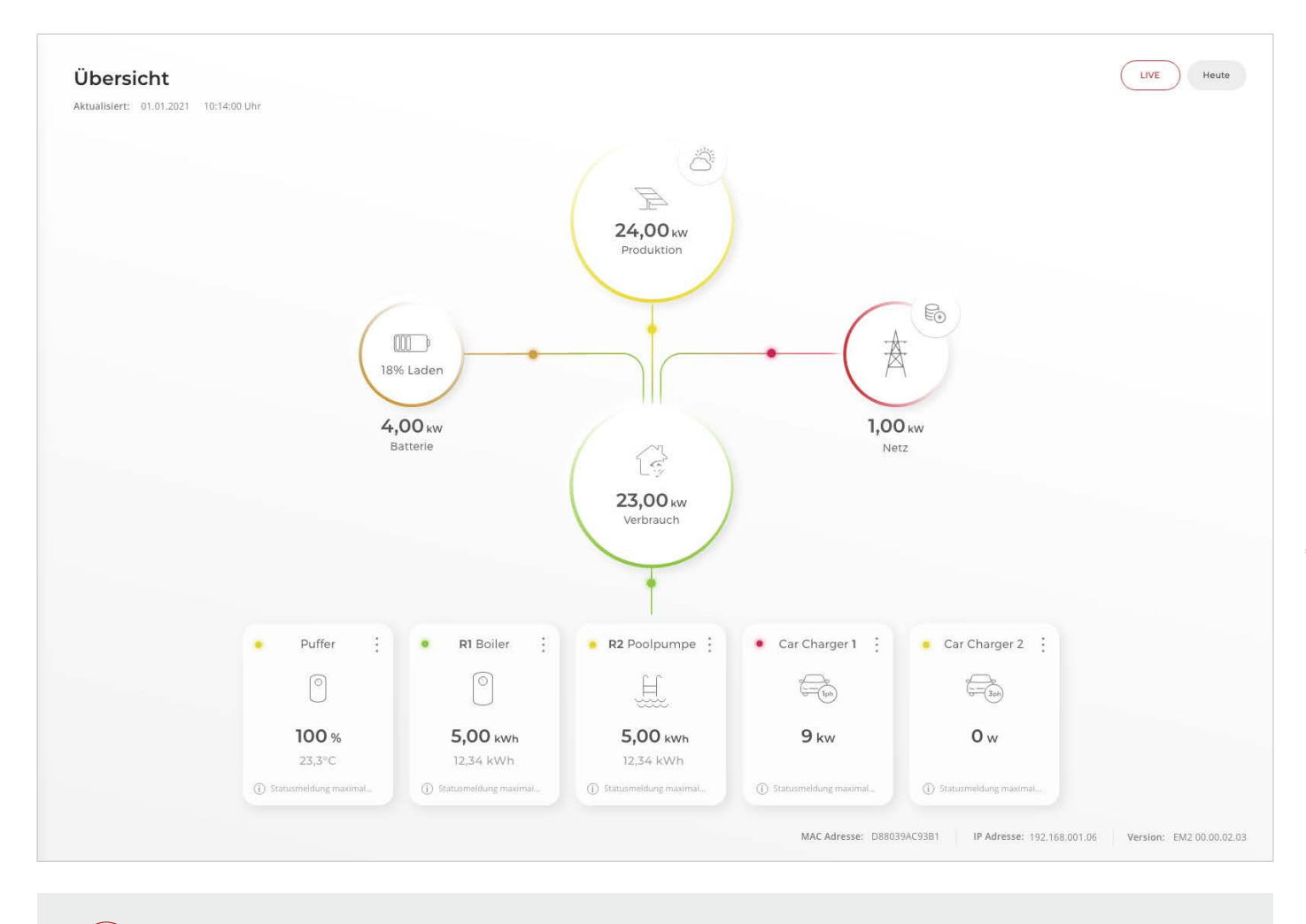

SMARTFOX Pro ist nun mit dem Batteriespeicher gekoppelt.

## **Immer up to date!**

Wussten Sie, dass wir auch auf Facebook, Instagram und YouTube sind!? **Folgen Sie uns** und bleiben Sie **immer auf dem Laufenden!**

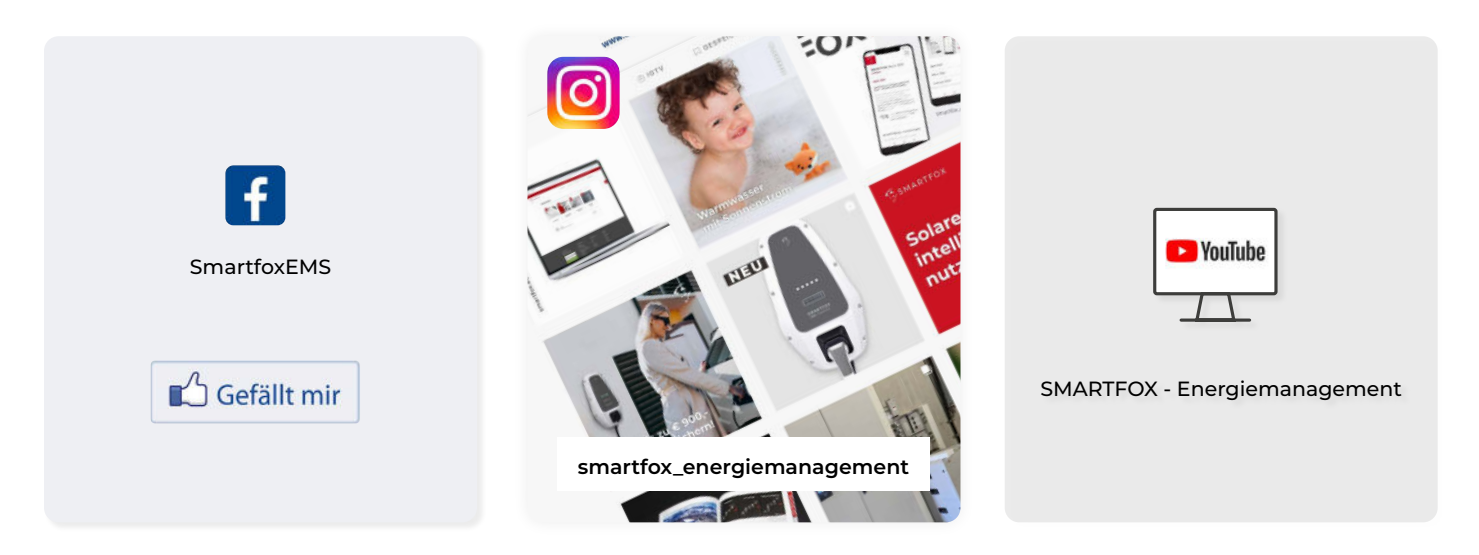

**+43 (0)6458 20160 office@smartfox.at**

www.smartfox.at **7 A-5531 Eben im Pongau DAfi GmbH Niedernfritzerstraße 120**

**www.smartfox.at**